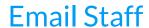

Last Modified on 11/18/2024 12:42 pm EST

To email multiple staff members at once you can use the Email/Text Staff function from the Staff menu. **Note:** To email an individual staff member use the Email button in their Staff record.

- 1. Go to the Staff (menu) > Email/Text Staff.
- 2. Select a **Template** if desired and the email**Type** (plain text or HTML).
- 3. Enter an **Email Subject Line** and **Message**.
  - We recommend you compose your message in the Jackrabbit email editor. If you copy/paste from another application (ie. Microsoft Word) there may be hidden code that will affect the way your email appears to your intended recipient.
  - When you are entering the text for your email message, useShift+Enter to create single spacing between lines and the Enter key for double spacing.
- 4. Click Attach File, Insert Image, or Choose from Dropbox to attach files and add images if needed. See the Help Article Email Attachments and Images for more details.
- 5. Select a reply email address from Email Replies Sent To which includes the email addresses of all User IDs and Locations in your system (Gear icon > Settings > General > User IDs left menu).

  Note: This email address is also sent a copy of the email.
- 6. Select any email addresses to Send Additional Emails To (<u>User ID</u> and Location email addresses are listed).
- 7. Use the Search Criteria to select which staff members to send the email to.
- 8. Click Preview List.
- 9. Clear the checkbox in the preview for any staff members you want to omit. You can clear the **Check All** header checkbox to remove every email address and then select only specific families.
- 10. Click **Send Now** to send the email right away or select**Send Later** to schedule the email to be sent at a later time. See our Help article **Schedule an Email** for more information.

Emails sent to staff members from within Jackrabbit are saved for 365 days. To view these emails go to the individual *Staff* record > *Misc* tab > and click the *View Sent Emails* button. To see a copy of the email click the *View* link in the first column.